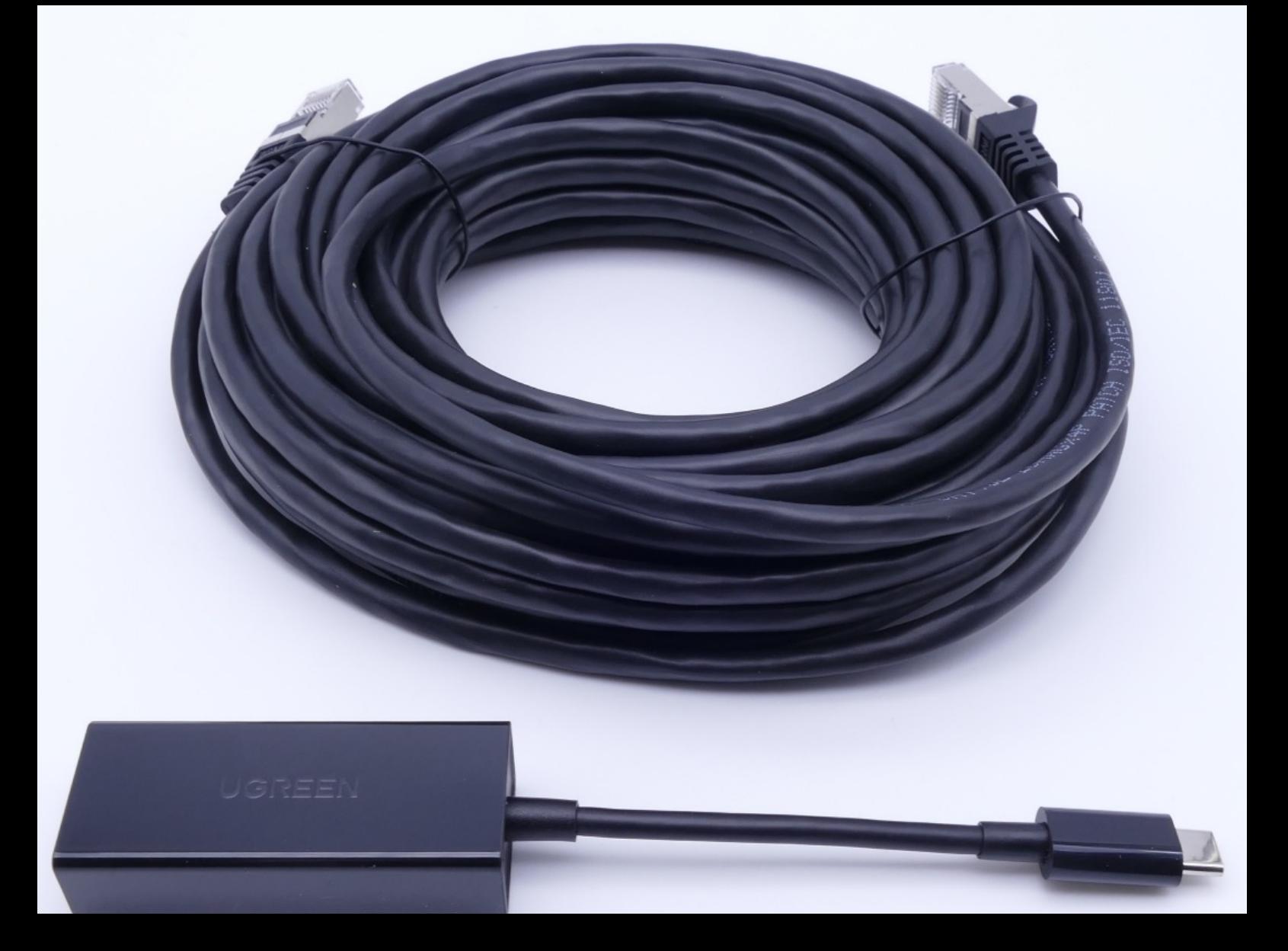

# **Adaptateur USB to LAN**

# **Manuel d'utilisation**

**Mercedes-Benz AG, GCSP/ORE**

**Valable à partir de 02/2024**

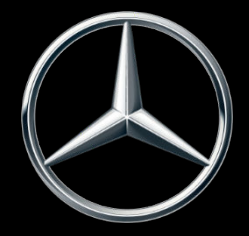

Mercedes-Benz

# Table des matières

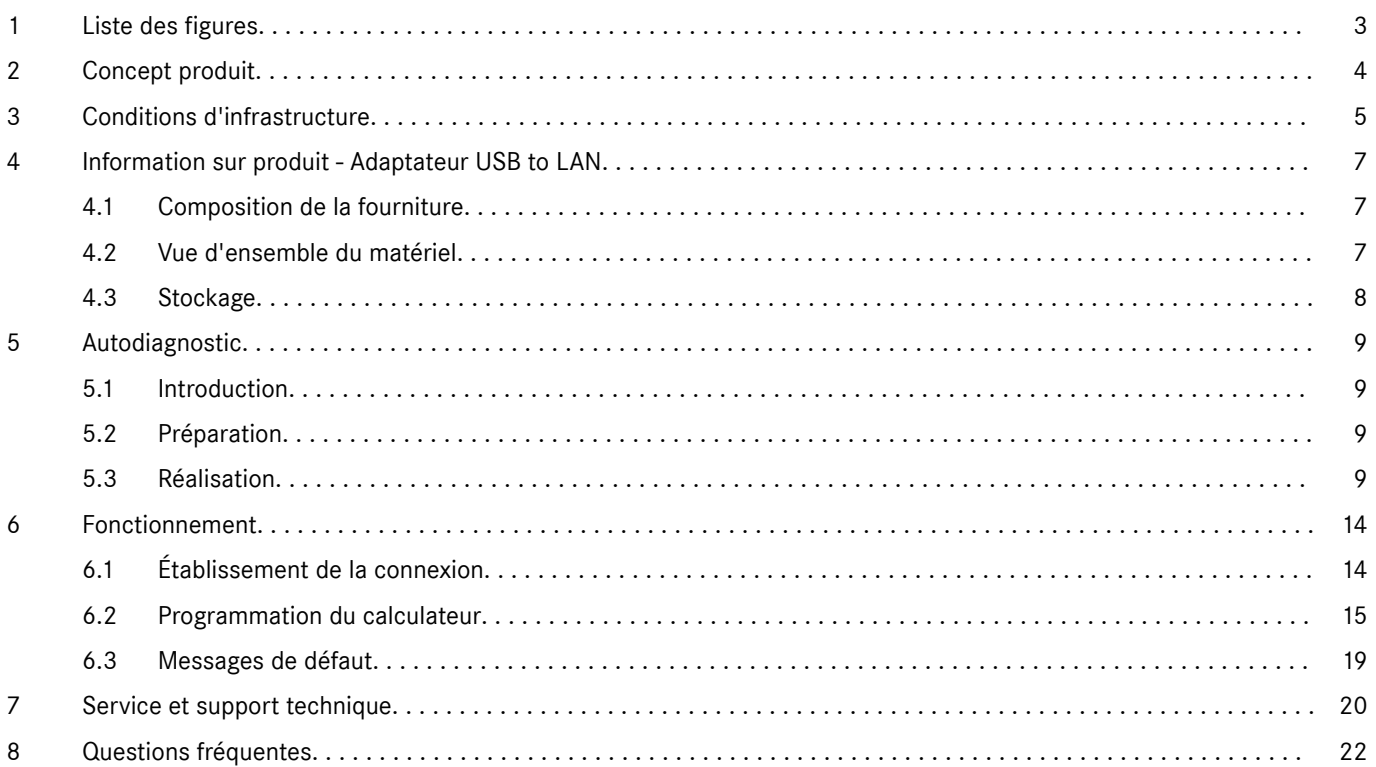

# <span id="page-2-0"></span>**1 Liste des figures**

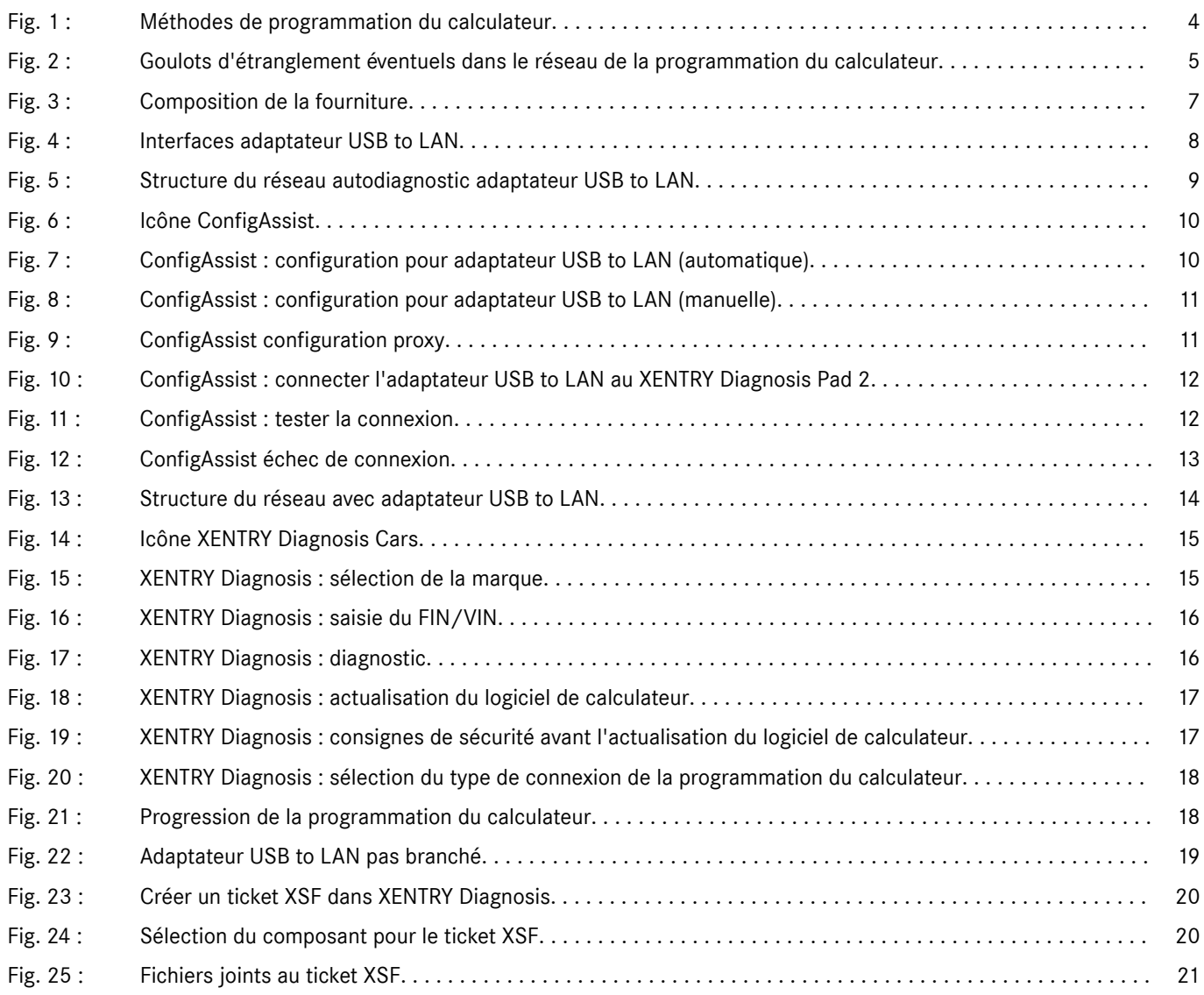

# <span id="page-3-0"></span>**2 Concept produit**

Avec la complexité croissante des calculateurs et des fonctions dans le véhicule, le volume de données du logiciel de calculateur qui doit être transféré dans le véhicule ne cesse d'augmenter. C'est pourquoi la programmation des calculateurs prend de plus en plus de temps.

Actuellement, le calculateur (unité de commande) du véhicule est programmé via l'OBD à l'aide de XENTRY Diagnosis Software et de VCI (Vehicle Communication Interface). Le débit de données est de 100 Mbit/s maxi. L'adaptateur USB to LAN est un nouveau produit accessoire de XENTRY Diagnosis. Il offre, outre la méthode existante de programmation du calculateur via l'OBD, une option supplémentaire permettant de transmettre les données du logiciel de calculateur au véhicule jusqu'à trois fois plus rapidement, grâce à une connexion réseau fiable via le port USB-C compatible avec les données, situé dans la console centrale. Vous trouverez ci-dessous le déroulement de la programmation du calculateur avec un adaptateur USB to LAN :

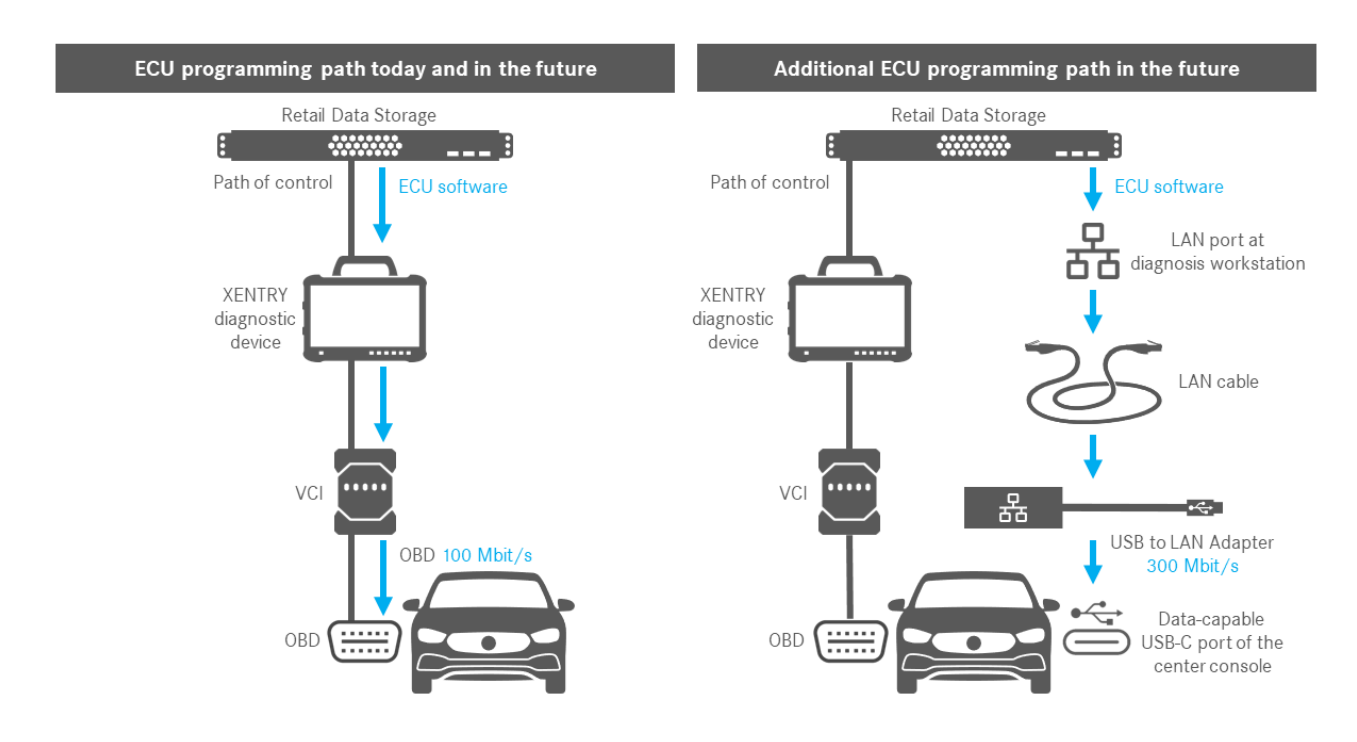

*Fig. 1 : Méthodes de programmation du calculateur*

# <span id="page-4-0"></span>**3 Conditions d'infrastructure**

Afin de pouvoir utiliser l'adaptateur USB to LAN, les conditions suivantes doivent être remplies :

- Un Retail Data Storage, le port LAN et l'appareil de diagnostic XENTRY doivent être accessibles entre eux sur le réseau via IP.
- Le Retail Data Storage de première génération (disque dur 4 téraoctets) et le Retail Data Storage + peuvent alimenter trois adaptateurs USB to LAN en même temps à la vitesse maximale, jusqu'à 300 Mbit/s, tandis que le Retail Data Storage 2 peut alimenter jusqu'à sept adaptateurs USB to LAN. La condition pour atteindre cette vitesse maximale est que le réseau de l'atelier offre une transmission des données d'au moins 300 Mbit/s par véhicule. La largeur de bande nécessaire augmente de 300 Mbit/s pour chaque véhicule supplémentaire programmé en parallèle. Le Retail Data Storage de première génération (disque dur 4 téraoctets) et le Retail Data Storage + doivent pour cela être connectés au commutateur avec une vitesse de 1 Gbit/s et à une vitesse de 10 Gbit/s pour le Retail Data Storage 2. Si la vitesse de connexion au commutateur est plus faible, il n'est pas possible d'alimenter en même temps les trois ou sept adaptateurs USB to LAN du Retail Data Storage à une vitesse allant jusqu'à 300 Mbit/s.

Une programmation du calculateur à l'aide d'un adaptateur USB to LAN n'est pas possible si le mode d'alimentation des données XENTRY Update Service sans Retail Data Storage est utilisé. Vous pouvez modifier ce réglage dans le ConfigAssist. Avec l'adaptateur USB to LAN, il n'est pas possible de transférer dans le véhicule un logiciel de calculateur qui est uniquement enregistré sur l'appareil de diagnostic XENTRY. C'est pourquoi un Retail Data Storage est toujours nécessaire.

- L'utilisation d'un proxy peut également réduire la transmission des données.
- Si un commutateur ou un répartiteur sont utilisés dans le réseau, ils doivent également transférer à une vitesse d'au moins 1 Gbit/s.
- Un port LAN avec une vitesse suffisante (1 Gbit/s) sur le poste de travail de diagnostic dans l'atelier à proximité du véhicule (câble LAN suffisamment long nécessaire en fonction de la distance entre le port LAN et le véhicule).
- Câble Ethernet avec au moins Cat5e, c'est-à-dire 1 Gbit/s et 100 MHz.
- Cat5 (10/100 Mbit/s et 100 MHz) ne suffit pas, tandis que Cat6 (10 Gbit/s et 250 MHz) n'est pas encore nécessaire pour le moment.
- Avant de lancer le processus de programmation du calculateur, veuillez contrôler les éventuels goulots d'étranglement sur le chemin de transmission des données (voir graphique ci-dessous). Ce n'est qu'alors que le débit de données maximal, jusqu'à 300 Mbit/s, est atteint.

L'illustration suivante représente les goulots d'étranglement fréquemment rencontrés :

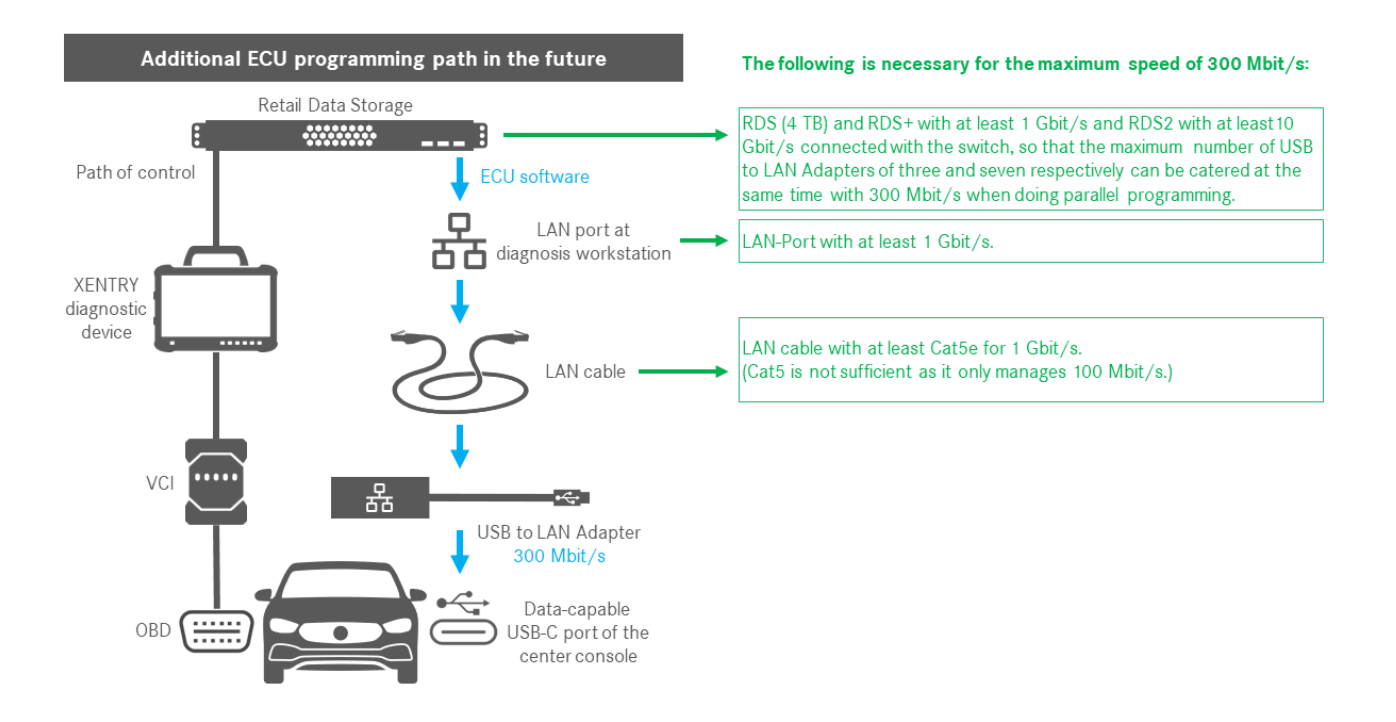

*Fig. 2 : Goulots d'étranglement éventuels dans le réseau de la programmation du calculateur*

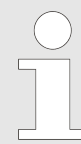

*L'adaptateur USB to LAN et le Retail Data Storage doivent se trouver de préférence dans le même sous-réseau (sous-réseau Class-C). En cas d'utilisation de différents sous-réseaux, l'utilisation de l'adaptateur USB to LAN peut être limitée si le logiciel de l'unité de commande n'est pas récent. Veuillez alors tenir compte des remarques figurant dans XENTRY Diagnosis.*

# <span id="page-6-0"></span>**4 Information sur produit - Adaptateur USB to LAN**

### **4.1 Composition de la fourniture**

Vous trouverez ci-dessous la composition de la fourniture de l'adaptateur USB to LAN :

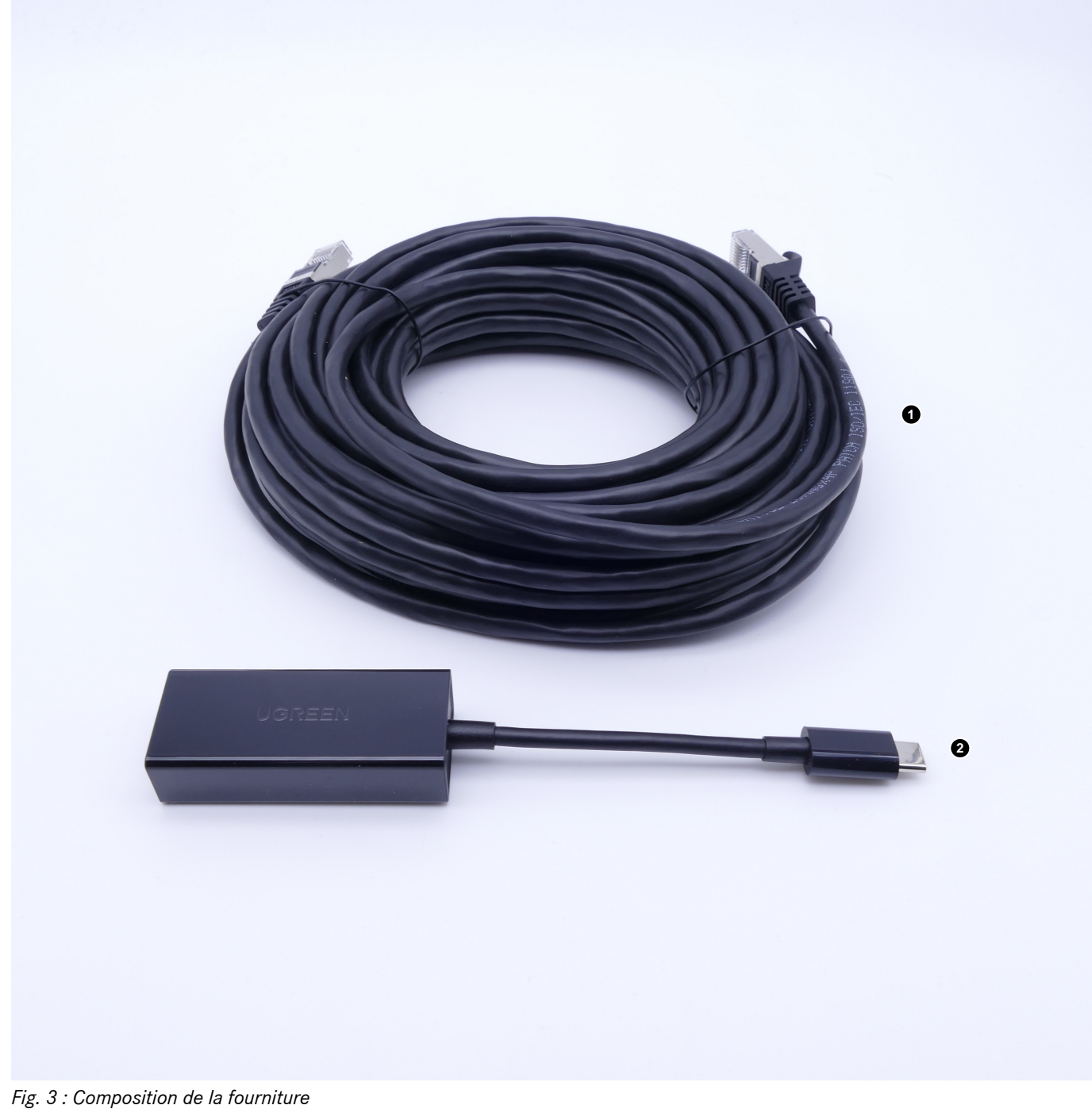

- 
- 1 Câble LAN (10 mètres)<br>2 Adaptateur USB to LAN Adaptateur USB to LAN

### **4.2 Vue d'ensemble du matériel**

Vous trouverez ci-dessous une vue d'ensemble de l'adaptateur USB to LAN et de ses spécifications :

<span id="page-7-0"></span>![](_page_7_Picture_0.jpeg)

- 
- 1 Prise USB-C<br>2 LED d'activit LED d'activité
- 
- 3 LED de liaison<br>4 Port LAN (RI-4 Port LAN (RJ-45 Ethernet)

Spécifications adaptateur USB to LAN :

![](_page_7_Picture_171.jpeg)

![](_page_7_Picture_172.jpeg)

### **4.3 Stockage**

![](_page_7_Picture_9.jpeg)

### **REMARQUE**

Veuillez protéger le produit des substances nocives chimiques non contrôlées et des produits chimiques corrosifs. Tout contact avec de l'humidité peut également endommager le produit.

Si l'une des situations suivantes survient, le produit ne doit plus être utilisé :

- Le produit a été exposé à de l'humidité ou d'autres produits chimiques corrosifs.
- Le produit est tombé et est endommagé.
- Le produit présente des signes évidents de casse.

**3**

# <span id="page-8-0"></span>**5 Autodiagnostic**

### **5.1 Introduction**

Afin de s'assurer que l'adaptateur USB to LAN est bien intégré dans le réseau de l'atelier et qu'il est prêt à fonctionner, il est possible d'effectuer un autodiagnostic.

Vous pouvez contrôler la connexion entre l'adaptateur USB to LAN et le réseau de l'atelier à l'aide d'un XENTRY Diagnosis Pad compatible avec USB-C (actuellement seulement le XENTRY Diagnosis Pad 2, qui est compris dans le XENTRY Diagnosis Kit 4) ou d'un appareil de diagnostic avec XENTRY Diagnosis Software installé. Si vous disposez d'un XENTRY Diagnosis Kit 3 ou d'un ordinateur avec XENTRY Diagnosis Software, il est alors possible d'établir une connexion avec l'adaptateur USB-A vers USB-C. Cette connexion ne peut cependant pas être garantie.

### **5.2 Préparation**

Pour lancer l'autodiagnostic, ne raccordez pas la prise USB-C au véhicule, mais au port USB-C de votre appareil avec XENTRY Diagnosis Software, comme décrit dans Fig. 5 .

![](_page_8_Figure_6.jpeg)

*Fig. 5 : Structure du réseau autodiagnostic adaptateur USB to LAN*

- 1 Réseau de l'atelier avec Retail Data Storage
- 2 Port LAN sur le poste de travail de diagnostic<br>3 Adaptateur LISB to LAN
- Adaptateur USB to LAN
- 4 Appareil de diagnostic XENTRY

Veuillez noter que l'adaptateur doit être raccordé au réseau de l'atelier (le même réseau que le Retail Data Storage) avec le câble LAN, ainsi qu'à l'appareil de diagnostic XENTRY, afin d'établir une connexion complète. Vous pourrez ensuite contrôler si la LED de liaison reste allumée en vert.

![](_page_8_Picture_13.jpeg)

*Pour l'autodiagnostic, veuillez utiliser le port LAN que vous utiliserez ensuite pour la programmation du calculateur.*

### **5.3 Réalisation**

Une fois la connexion établie, lancez le *ConfigAssist* sur l'appareil de diagnostic XENTRY via le chemin d'accès suivant : *Desktop > Diagnosis Toolbox > ConfigAssist*

<span id="page-9-0"></span>![](_page_9_Picture_0.jpeg)

### *Fig. 6 : Icône ConfigAssist*

Votre appareil de diagnostic XENTRY devrait déjà être connecté au réseau de l'atelier. Vous trouverez des informations sur la configuration du réseau pour l'appareil de diagnostic XENTRY dans le guide utilisateur correspondant.

Dans le ConfigAssist, cliquez sur le symbole du véhicule dans la barre de navigation, au niveau du bord inférieur, afin d'accéder à la *Configuration du réseau pour le véhicule*.

Vous pouvez également utiliser le bouton *Appliquer & continuer* pour accéder à la *Configuration du réseau pour le véhicule*.

Deux options s'offrent à vous :

1. Obtenir automatiquement l'adresse IP et les adresses des serveurs DNS :

![](_page_9_Picture_55.jpeg)

*Fig. 7 : ConfigAssist : configuration pour adaptateur USB to LAN (automatique)*

2. Remplir manuellement l'adresse IP et les adresses des serveurs DNS :

<span id="page-10-0"></span>![](_page_10_Picture_40.jpeg)

*Fig. 8 : ConfigAssist : configuration pour adaptateur USB to LAN (manuelle)*

### Entrez ici vos données correspondantes.

**Exercise Exercise Précédent de Précédent du Page d'accueil** 

![](_page_10_Figure_3.jpeg)

Si vous utilisez un proxy, laissez les paramètres LAN vides et sélectionnez le champ Proxy. Vous avez alors la possibilité de reprendre les paramètres du système de diagnostic XENTRY ou de saisir manuellement les données. Sélectionnez l'option correspondante et saisissez les données nécessaires.

![](_page_10_Picture_41.jpeg)

<span id="page-11-0"></span>Cliquez à présent sur le bouton *Tester la connexion*.

Lisez l'information figurant dans la fenêtre contextuelle et contrôlez si l'adaptateur USB to LAN est bien raccordé à l'appareil de diagnostic XENTRY *(A)* et au port LAN *(B)*.

![](_page_11_Picture_75.jpeg)

*Fig. 10 : ConfigAssist : connecter l'adaptateur USB to LAN au XENTRY Diagnosis Pad 2*

Cliquez sur *Tester la connexion*.

L'autodiagnostic peut prendre jusqu'à 30 secondes.

Une fois que vous avez connecté votre appareil de diagnostic XENTRY à votre réseau d'atelier via l'adaptateur USB to LAN, une coche verte s'affiche.

![](_page_11_Picture_7.jpeg)

*Fig. 11 : ConfigAssist : tester la connexion*

En cas d'échec de connexion, vous recevez un message de défaut.

<span id="page-12-0"></span>![](_page_12_Picture_30.jpeg)

*Fig. 12 : ConfigAssist échec de connexion*

Veuillez contrôler si le câble est correctement raccordé aux points A et B, comme représenté dans [Fig. 10 .](#page-11-0) Puis répétez l'étape → [Chapitre 5.3 « Réalisation » à la page 9](#page-8-0).

## <span id="page-13-0"></span>**6 Fonctionnement**

### **6.1 Établissement de la connexion**

Afin d'utiliser l'adaptateur USB to LAN, un port LAN avec une vitesse suffisante (au moins 300 Mbit/s) est nécessaire à proximité du véhicule, près du poste de travail de diagnostic dans l'atelier. Si la distance entre le port LAN et le véhicule ne peut pas être couverte par le câble LAN (10 mètres), vous pouvez également utiliser un câble plus long. Celui-ci doit être au minimum conforme à la norme Cat.5e.

![](_page_13_Picture_3.jpeg)

### **AVERTISSEMENT**

Veuillez placer le câble de sorte que personne ne trébuche et qu'il ne soit ni écrasé, ni plié.

L'adaptateur USB to LAN fait office d'interface de transmission des données. La commande des mises à jour se fait toujours via l'appareil de diagnostic XENTRY. Après avoir établi cette connexion connue, veuillez suivre les étapes décrites ci-dessous :

- **1.** Sortez l'adaptateur USB to LAN et le câble LAN fourni de l'emballage.
- 2. **Branchez le câble LAN au port LAN sur le poste de travail de diagnostic.**
- **3.** Branchez l'autre extrémité du câble LAN au port LAN de l'adaptateur USB to LAN.
- **4.** Retirez le capuchon de la prise USB-C.
- **5.** Branchez la prise USB-C de l'adaptateur USB to LAN dans le port USB-C compatible avec les données du véhicule, celui-ci se trouve dans la console centrale.
	- ◆ Si la connexion a été établie avec succès, la LED de liaison de l'adaptateur USB to LAN reste allumée en vert.

![](_page_13_Picture_127.jpeg)

*Après la première mise en service, réalisez un autodiagnostic. L'autodiagnostic peut prendre jusqu'à 30* secondes. Vous trouverez plus d'informations dans → [Chapitre 5 « Autodiagnostic » à la page 9](#page-8-0).

L'illustration ci-dessous représente la structure du réseau avec l'adaptateur USB to LAN.

![](_page_13_Figure_16.jpeg)

*Fig. 13 : Structure du réseau avec adaptateur USB to LAN*

### <span id="page-14-0"></span>**6.2 Programmation du calculateur**

Si la connexion est établie comme décrit dans → [Chapitre 6.1 « Établissement de la connexion » à la page 14](#page-13-0) et que l'autodiagnostic s'est déroulé avec succès, lancez le programme *XENTRY Diagnosis* sur votre appareil de diagnostic XENTRY. L'icône se trouve directement sur votre bureau.

![](_page_14_Picture_2.jpeg)

### *Fig. 14 : Icône XENTRY Diagnosis Cars*

Sélectionnez la marque du véhicule dont vous souhaitez programmer le calculateur.

![](_page_14_Picture_54.jpeg)

*Fig. 15 : XENTRY Diagnosis : sélection de la marque*

Saisissez le FIN/VIN du véhicule, cliquez sur *Continuer* jusqu'à ce que toutes les informations du véhicule soient saisies/sélec‐ tionnées.

<span id="page-15-0"></span>![](_page_15_Picture_43.jpeg)

### *Fig. 16 : XENTRY Diagnosis : saisie du FIN/VIN*

Rendez-vous dans l'onglet "Diagnostic". Sélectionnez l'entrée *A26/17 – Système multimédia MBUX + Combiné d'instruments (unité de commande)*. Vous la trouverez soit sous "Information et communication", soit en utilisant directement la fonction de recherche.

|              | <b>XENTRY Diagnosis</b><br>E (214)<br><b>WE REPORT FOR SHIP WAY</b><br>214.050<br>Session ouverte:                                       |                                                            | M: 254.920<br>G: 725.111 |                   | $\bigotimes$ Mercedes-Benz $^-$ |  |
|--------------|----------------------------------------------------------------------------------------------------|------------------------------------------------------------|--------------------------|-------------------|---------------------------------|--|
|              | > Diagnostic                                                                                                    |                                                            |                          | 12.0V Contact MIS | <b>R 図 男 部 語 (</b>              |  |
|              | Chercher                                                                                                    |                                                            |                          |                   |                                 |  |
| 仙            | <b>MBUX</b><br>$\blacktriangleleft$<br>$\blacktriangleright$                                                                             |                                                            |                          |                   |                                 |  |
|              | and Chapter system desires allow                                                                                                    |                                                            |                          |                   |                                 |  |
| 自            | <b>SALE, SQUARE &amp; LEWIS CO., N. 1970</b>                                                                                             |                                                            |                          |                   |                                 |  |
|              | A26/17 - MBUX système multimédia + Combiné d'instruments (Unité de commande)                                                             |                                                            |                          |                   |                                 |  |
| <b>A</b>     | The Company's company's company that                                                                                                    |                                                            |                          |                   |                                 |  |
| ⊫            | AND - East cold-proger (20)                                                                                                    |                                                            |                          |                   |                                 |  |
|              | Anyth, South & Hillsbury 1981<br>And it advises the sale indi-                                                                           |                                                            |                          |                   |                                 |  |
| 爵            | Write: Water in completely handoversingly chance to                                                                                      |                                                            |                          |                   |                                 |  |
|              | all - in control the                                                                                                    |                                                            |                          |                   |                                 |  |
| B.           | ALCOHOL:                                                                                                    |                                                            |                          |                   |                                 |  |
|              | They've better a che ante ballo contribu-                                                                                                |                                                            |                          |                   |                                 |  |
| $\mathbf{G}$ | an text-Statistics Telephone (The                                                                                                    |                                                            |                          |                   |                                 |  |
|              | <b>STATISTICS</b>                                                                                                    |                                                            |                          |                   |                                 |  |
| $\sqrt{100}$ | all the company's a stage on color points and company of them.                                                                           |                                                            |                          |                   |                                 |  |
|              | entery them a sold on deal of the constant following a constant to deal of the<br>all the company shake an office                        |                                                            |                          |                   |                                 |  |
|              | 24.400 - Flexydor de's Alikuwoodd rede yns sianikus Egyptic (TWFE).                                                                      |                                                            |                          |                   |                                 |  |
|              | All cash companies that has been at the companies for the first section                                                                  |                                                            |                          |                   |                                 |  |
|              | de 1981 - Indende commente de positionnes d'antiques (1987) -                                                                            |                                                            |                          |                   |                                 |  |
|              | A SHE CAUSE FOR BUILDING AT LCCC.                                                                                                    |                                                            |                          |                   |                                 |  |
|              | an artist charactery have in antighty station bit-                                                                                       |                                                            |                          |                   |                                 |  |
|              | as a first relationsy knowledge products (APC) rate.                                                                                     |                                                            |                          |                   |                                 |  |
|              | an office changing face is understanding the                                                                                             |                                                            |                          |                   |                                 |  |
|              | in 1970 Columbus Streets without 200 mile                                                                                                |                                                            |                          |                   |                                 |  |
|              | as the company has a product situation                                                                                                   |                                                            |                          |                   |                                 |  |
|              | to the A. Charles and that "The" light is consecute to shortly come hands<br>Effacer la mémoire de<br>Démarrer le test rapide<br>défauts | Demander les résultats TIPS   C. Déterminer cond. contrôle |                          | Contrôles         | $\Box$ Suivant                  |  |

*Fig. 17 : XENTRY Diagnosis : diagnostic*

Dans l'onglet *Adaptation*, sélectionnez l'option *Actualisation du logiciel de calculateur* dans la barre latérale. Cliquez sur *Suivant*.

<span id="page-16-0"></span>

|                                        | <b>ENTRY Diagnosis</b><br>Session ouverte : New Links                                                                       | E(214)<br>W1K2140501A001217<br>214.050                                                                                                    | M: 254.920<br>G: 725.111                                  | $\oslash$ Mercedes-Benz | Ω<br>X  |  |
|----------------------------------------|----------------------------------------------------------------------------------------------------|----------------------------------------------------------------------------------------------------|-----------------------------------------------------------|-------------------------|---------|--|
|                                        |                                                                                                    | Di > A26/17 - MBUX système multimédia + Combiné d'instruments (Unité 12.0V Contact MIS                                                                                                    |                                                           |                         |         |  |
|                                        | Version Codes défauts / Événements Valeurs réelles                                                                          | <b>Adaptations</b><br><b>Actionnements</b>                                                                                                    | Protocole du calculateur Liste des codes défaut Contrôles |                         |         |  |
| 佡                                      | <b>Sélection</b>                                                                                                    | Actualisation du logiciel de calculateur                                                                                                    |                                                           |                         |         |  |
| 自                                      | ∓ Mise en service de calculateur<br>$\boldsymbol{\wedge}$<br>= Actualisation du calculateur<br>Actualisation du logiciel de | Actualisation du logiciel de calculateur<br>Remarques:                                                                                                    |                                                           |                         |         |  |
| AO                                     | calculateur<br>Actualisation du codage SCN                                                                                  | • Raccorder le chargeur pour la batterie avec un ampérage d'au moins 30 A.<br>Vous êtes guidés par les séquences suivantes :                                                                                                    |                                                           |                         |         |  |
| E                                      | $\overline{+}$ Configuration<br>$+$ Initialisation                                                                          | • Programmation des calculateurs<br>• Codage SCN<br>· Initialisation                                                                                                    |                                                           |                         |         |  |
| 麕<br>B<br>$\frac{6}{20}$<br><b>XRD</b> |                                                                                                    | Remèdes possibles, si un défaut survient lors de la programmation du calculateur, et qu'aucune autre instruction<br>n'est affichée :<br>• Retirer les médias existants de toutes les interfaces dans le véhicule.<br>· Répéter la procédure plusieurs fois.<br>• Quitter XENTRY Diagnosis et redémarrer l'appareil de diagnostic. Redémarrer le XENTRY Diagnosis VCI. Couper<br>l' alimentation en tension du calculateur 'A26/17 - MBUX système multimédia + Combiné d'instruments (Unité de<br>commande)' afin d'effectuer une réinitialisation du calculateur. Rétablir l'alimentation en tension. Effectuer une<br>nouvelle mise en service.<br>• Vous pourriez trouver d'autres instructions relatives à la programmation du calculateur dans les documents TIPS,<br>dans le groupe de construction 82.85.<br>Programmation, Type de connexion: Sélection-Affichage |                                                           |                         |         |  |
|                                        |                                                                                                    |                                                                                                    |                                                           |                         | Suivant |  |

*Fig. 18 : XENTRY Diagnosis : actualisation du logiciel de calculateur*

Si un nouveau logiciel de calculateur est disponible, la version du logiciel de calculateur, les consignes de sécurité et d'autres informations s'affichent.

|            | ENTRY                          | Diagnosis<br>E(214)<br>W1K2140501A001217<br>214.050<br>Session ouverte : New Land                           | M: 254.920<br>G: 725.111                                    | $\bigotimes$ Mercedes-Benz                                                 |  |  |  |
|------------|--------------------------------|----------------------------------------------------------------------------------------------------|-------------------------------------------------------------|----------------------------------------------------------------------------|--|--|--|
|            |                                | Di > A26/17 - MBUX système multimédia + Combiné d'instruments (Unité                                        | □ 12.0V Contact MIS                                         |                                                                            |  |  |  |
|            |                                | <b>Adaptations</b><br>Version Codes défauts / Événements   Valeurs réelles   Actionnements                  | Protocole du calculateur Liste des codes défaut Contrôles   |                                                                            |  |  |  |
| 佡          |                                | Une version de logiciel de calculateur plus récente a pu être déterminée                                    | MBUX système multimédia + Combiné d'instruments<br>$\wedge$ |                                                                            |  |  |  |
|            | pour le calculateur.           | Référence MB pour matériel                                                                                  | 2149014102                                                  |                                                                            |  |  |  |
| 鉑          |                                | VIN: W1K2140501A001217                                                                                      | Version actuelle de logiciel de                             | 2149040200, 2149025200, 2149022301,                                        |  |  |  |
| 动          | flashdata version: 2023.09.000 |                                                                                                    | calculateurs :                                              | 2149025501, 2149034300, 2149032900,<br>2149024401, 2149033000, 2149025800, |  |  |  |
|            | Consignes de sécurité          |                                                                                                    |                                                             | 2149025900                                                                 |  |  |  |
| ≣          | $\mathbf{1}$                   | Raccordez un chargeur pour le réseau de bord 12 V au véhicule.                                              | Nouvelle version de logiciel de<br>calculateurs :           | 2149047400, 2149025305, 2149022704,<br>2149036702. 2149034602. 2149033402. |  |  |  |
|            | 2                              | Couper tous les consommateurs électriques.                                                                  |                                                             | 2149024305, 2149037902, 2149024206                                         |  |  |  |
| 僵          | 3                              | La fiche de diagnostic doit rester branchée sur le véhicule.                                                | Durée de programmation probable :                           | 52.00 min                                                                  |  |  |  |
|            | 4                              | Pendant la programmation du calculateur, n"effectuer si possible                                            |                                                             |                                                                            |  |  |  |
|            |                                | aucune action sur le véhicule, sauf en présence d"autres                                                    |                                                             |                                                                            |  |  |  |
| န္ထ        |                                | instructions.                                                                                               |                                                             |                                                                            |  |  |  |
|            | 5                              | Bloquer l''entrée et l''accès non autorisé dans les zones où se<br>trouvent des pièces mobiles du véhicule. |                                                             |                                                                            |  |  |  |
| <b>XRD</b> | 6                              | S"assurer qu"aucun objet ne se trouve dans la zone de<br>déplacement.                                       |                                                             |                                                                            |  |  |  |
|            |                                | La procédure doit-elle être poursuivie ?                                                                    |                                                             |                                                                            |  |  |  |
|            |                                |                                                                                                    |                                                             |                                                                            |  |  |  |
|            |                                |                                                                                                    |                                                             | Non                                                                        |  |  |  |

*Fig. 19 : XENTRY Diagnosis : consignes de sécurité avant l'actualisation du logiciel de calculateur*

Cliquez ensuite sur *Oui* pour lancer le processus.

La fenêtre suivante s'ouvre et propose de choisir le type de connexion : une connexion via l'adaptateur USB to LAN ou via OBD. En guise de recommandation, la connexion plus rapide avec l'adaptateur USB to LAN est présélectionnée.

<span id="page-17-0"></span>![](_page_17_Picture_53.jpeg)

*Fig. 20 : XENTRY Diagnosis : sélection du type de connexion de la programmation du calculateur*

Cliquez à présent sur Suivant, le processus de programmation du calculateur se lance alors. Les LED de l'adaptateur USB to LAN s'allument ou clignotent en fonction de l'état, comme décrit dans → [Chapitre 4.2 « Vue d'ensemble du matériel »](#page-6-0) [à la page 7](#page-6-0).

La LED d'activité clignote en orange lorsque le logiciel de calculateur est en cours de transfert.

Une barre de progression vous informe de la progression et de la réussite du processus de programmation. Le progrès représenté par la barre de progression pendant la programmation peut stagner jusqu'à 30 minutes – et, dans les cas les plus extrêmes, jusqu'à 60 minutes – en particulier à 50 %, mais la programmation du calculateur continue en arrière-plan (des opérations d'installation internes sont effectuées au sein du calculateur) et ne doit donc pas être interrompue.

![](_page_17_Picture_54.jpeg)

*Fig. 21 : Progression de la programmation du calculateur*

### <span id="page-18-0"></span>**6.3 Messages de défaut**

Si des défauts surviennent avant ou pendant la programmation du calculateur, ces derniers s'affichent sur votre appareil de diagnostic. Vous recevez, par exemple, un message de défaut si l'adaptateur n'est pas branché.

Les messages de défaut contiennent une description des causes éventuelles et de la manière dont vous pouvez y remédier.

![](_page_18_Figure_3.jpeg)

*Fig. 22 : Adaptateur USB to LAN pas branché*

Si toutes les instructions et les possibilités de contrôle entraînent toujours un message de défaut, veuillez réaliser un autodiagnostic, comme décrit dans  $\rightarrow$  [Chapitre 5 « Autodiagnostic » à la page 9](#page-8-0).

Si vous avez toujours des messages de défaut, veuillez contacter le support technique, comme expliqué au chapitre  $\rightarrow$  [Chapitre](#page-19-0) [7 « Service et support technique » à la page 20.](#page-19-0)

# <span id="page-19-0"></span>**7 Service et support technique**

■ Pour créer un ticket XSF, nous vous recommandons d'utiliser un outil de création de tickets. Vous pouvez le démarrer directement dans le XENTRY Diagnosis Software. Cliquez pour cela sur le symbole en forme de bulle en haut à droite.

![](_page_19_Picture_58.jpeg)

*Fig. 23 : Créer un ticket XSF dans XENTRY Diagnosis*

Connectez-vous le cas échéant dans la fenêtre suivante puis sélectionnez le composant pour lequel vous souhaitez créer le ticket XSF.

![](_page_19_Picture_59.jpeg)

*Fig. 24 : Sélection du composant pour le ticket XSF*

Veuillez répondre à toutes les questions qui vous sont posées au cours du processus.

■ Ajoutez des captures d'écran ou des vidéos. Le pack assistance adéquat est créé et joint automatiquement lors de l'envoi du ticket XSF.

### Création du ticket

<span id="page-20-0"></span>![](_page_20_Picture_28.jpeg)

![](_page_20_Figure_4.jpeg)

*Fig. 25 : Fichiers joints au ticket XSF*

# <span id="page-21-0"></span>**8 Questions fréquentes**

Vous trouverez ci-dessous des réponses aux questions fréquentes sur l'adaptateur USB to LAN :

### **1. De quoi s'agit-il ?**

■ Mercedes-Benz proposera bientôt un adaptateur USB to LAN en tant qu'accessoire. Celui-ci pourra être utilisé pour la programmation du calculateur, afin de transférer le logiciel de calculateur dans le véhicule.

### **2. Quels sont les avantages du transfert du logiciel de calculateur via un adaptateur USB to LAN plutôt que via VCI et l'OBD ?**

L'adaptateur USB to LAN offre un débit de données trois fois plus élevé (300 Mbit/s au lieu de 100 Mbit/s), ce qui permet de gagner du temps, en particulier lors du transfert de logiciels de calculateur volumineux. La partie transmission de données (sans compter le temps d'équipement et d'installation) de la programmation du calculateur est ainsi trois fois plus rapide que via l'OBD en utilisant l'adaptateur USB to LAN, à condition que le réseau local permette un débit de 300 Mbit/s. Exemple : en plus du temps de téléchargement sur l'appareil de diagnostic et des routines d'installation internes au calculateur, cela fait env. 50 min au lieu d'env. 1 heure et 15 min pour la programmation de tous les modules logiciels.

C'est un avantage, car le volume des données du logiciel de calculateur qui doit être transféré dans l'unité de commande du véhicule sera de plus en plus important avec les prochaines séries et architectures de véhicules. Pour les plus petits logiciels de calculateur, il est possible que l'utilisation de l'adaptateur USB to LAN ne permette pas de gagner de temps par rapport à l'OBD, car il faut du temps pour équiper l'adaptateur USB to LAN (ainsi que pour brancher l'adaptateur USB to LAN dans la console centrale). L'utilisation de l'adaptateur USB to LAN pour la programmation du calculateur est uniquement proposée au personnel d'atelier dans l'application XENTRY Diagnosis si les logiciels à transférer sont suffisamment volumineux et que du temps peut être gagné par rapport à l'OBD.

Connexion très stable, car le trajet de transmission des données du Retail Data Storage vers le véhicule via l'adaptateur USB to LAN est entièrement câblé (pas de transmission radio).

### **3. Pour quels calculateurs la programmation du calculateur via l'adaptateur USB to LAN est-elle possible ?**

Au départ, le logiciel de calculateur ne peut être transféré via l'adaptateur USB to LAN que vers l'unité de commande ellemême et non vers les autres calculateurs du véhicule. L'objectif est de continuer à augmenter le nombre de calculateurs compatibles.

### **4. Pour quelles séries la programmation du calculateur via l'adaptateur USB to LAN est-elle possible ?**

- Les premières séries compatibles selon le calculateur sont les séries 214 (nouvelle Classe E) et 236 (nouvelle Classe CLE).
- À l'avenir, des séries supplémentaires prendront en charge la programmation du calculateur par adaptateur USB to LAN.

### **5. La programmation du calculateur par adaptateur USB to LAN est-elle également valable pour les vans en plus des VP ?**

Si l'unité de commande CIVIC est également utilisée sur les vans - ce qui n'est pas encore sûr, la programmation du calculateur par adaptateur USB to LAN sera également possible pour les vans. Les séries exactes de vans compatibles ne sont cependant pas encore connues. Les conditions d'infrastructure d'atelier mentionnées dans une autre réponse aux questions fréquentes s'appliqueraient donc certainement aux vans, mais plus tard. Si les vans utilisent un autre logiciel que les VP, la programmation du calculateur par adaptateur USB to LAN ne serait alors pas possible pour les vans.

### **6. L'adaptateur USB to LAN peut-il être utilisé pour transférer d'autres types de données dans le véhicule, en plus des transferts de logiciels de calculateur ?**

En principe, l'adaptateur USB to LAN est un outil générique pouvant également être utilisé pour le transfert d'autres types de données dans le véhicule. Pour l'instant, l'adaptateur USB to LAN ne sert qu'à transférer le logiciel de calculateur et ne remplace pas la connexion de l'appareil de diagnostic XENTRY avec le véhicule via le VCI et l'OBD.

#### **7. Lors de la programmation du calculateur via l'adaptateur USB to LAN, l'appareil de diagnostic XENTRY doit-il être raccordé au véhicule par VCI et OBD ?**

Oui, car la communication des ordres de programmation va de l'appareil de diagnostic XENTRY à l'unité de commande du véhicule via l'OBD.

### **8. Quelles sont les conditions d'infrastructure dans l'atelier pour la programmation du calculateur par adaptateur USB to LAN et pour un débit de données maximal de 300 Mbit/s ?**

- L'adaptateur USB to LAN peut être utilisé aussi bien avec un XENTRY Diagnosis Pad qu'avec un ordinateur public sur lequel le logiciel XENTRY est installé.
- Un Retail Data Storage, qui se trouve dans le même réseau que le port LAN et l'appareil de diagnostic XENTRY (appareil de diagnostic XENTRY, Retail Data Storage et adaptateur USB to LAN doivent être accessibles via IP sur le réseau).
- L'adaptateur USB to LAN et le Retail Data Storage doivent se trouver dans le même sous-réseau (sous-réseau Class-C). Le Retail Data Storage de première génération (disque dur 4 téraoctets) et le Retail Data Storage + peuvent alimenter trois adaptateurs USB to LAN en même temps à la vitesse maximale de 300 Mbit/s tandis que le Retail Data Storage 2 peut alimenter jusqu'à sept adaptateurs USB to LAN. La condition pour atteindre la vitesse maximale est que le réseau de l'atelier permette une transmission des données de 300 Mbit/s par véhicule (la largeur de bande nécessaire augmente de

300 Mbit/s pour chaque véhicule à programmer en parallèle). Le Retail Data Storage de première génération (disque dur 4 téraoctets) et le Retail Data Storage + doivent pour cela être connectés au commutateur avec une vitesse de 1 Gbit/s et à une vitesse de 10 Gbit/s pour le Retail Data Storage 2. Si la vitesse de connexion au commutateur est plus faible, il n'est pas possible d'alimenter en même temps les trois ou sept adaptateurs USB to LAN du Retail Data Storage à 300 Mbit/s. Une programmation du calculateur à l'aide d'un adaptateur USB to LAN n'est pas possible si le mode d'alimentation des données XENTRY Update Service sans Retail Data Storage est utilisé. Avec l'adaptateur USB to LAN, il n'est pas possible de transférer dans le véhicule un logiciel de calculateur qui est uniquement enregistré sur l'appareil de diagnostic XENTRY. Un Retail Data Storage est toujours nécessaire.

- Un port LAN avec une vitesse suffisante (1 Gbit/s) sur le poste de travail de diagnostic dans l'atelier à proximité du véhicule (câble LAN suffisamment long nécessaire en fonction de la distance entre le port LAN et le véhicule).
- Câble Ethernet avec au moins Cat5e, c'est-à-dire 1 Gbit/s et 100 MHz.

Cat5 (10/100 Mbit/s et 100 MHz) ne suffit pas, tandis que Cat6 (10 Gbit/s et 250 MHz) ou supérieur n'est pas encore nécessaire pour le moment.

#### **9. L'adaptateur USB to LAN fonctionne-t-il également dans un autre sous-réseau que le Retail Data Storage ?**

L'adaptateur USB to LAN et le Retail Data Storage doivent se trouver de préférence dans le même sous-réseau (sousréseau Class-C). En cas d'utilisation de différents sous-réseaux, l'utilisation de l'adaptateur USB to LAN peut être limitée si le logiciel de l'unité de commande n'est pas récent. Veuillez alors tenir compte des remarques figurant dans XENTRY Diagnosis.

#### **10. Quel matériel est nécessaire en plus de l'adaptateur USB to LAN pour la programmation du calculateur par adaptateur ?**

- En plus de l'adaptateur, un câble LAN est nécessaire afin de connecter le port LAN du poste de travail de diagnostic à l'adaptateur USB to LAN. Un câble LAN Cat5e de 10 mètres est inclus dans la composition de la fourniture de l'adaptateur USB to LAN.
- Un VCI compatible avec un firmware actuel est également nécessaire. C'est pourquoi le transfert du logiciel de calculateur par adaptateur USB to LAN avec des appareils OpenShell peut ne pas être possible.

#### **11. Quel est le chemin de transmission des données du logiciel de calculateur avec l'adaptateur USB to LAN ?**

Retail Data Storage (mémoire du logiciel de calculateur) -> Réseau d'atelier -> Port LAN sur poste de travail de diagnostic -> Câble LAN -> Adaptateur USB to LAN -> Port USB-C compatible avec les données situé dans la console centrale du véhicule série 214 -> Unité de commande du véhicule

#### **12. Comment le processus de programmation du calculateur par adaptateur USB to LAN est-il lancé ?**

L'utilisateur aura la possibilité, dans l'application XENTRY Diagnosis sur l'appareil de diagnostic XENTRY, de choisir l'adaptateur USB to LAN au lieu de l'OBD pour le transfert du logiciel de calculateur. Si, lors de l'accès à la programmation du calculateur dans l'application XENTRY Diagnosis, il existe déjà une connexion au véhicule via un adaptateur USB to LAN, la programmation se fait automatiquement via cette connexion et non pas via l'OBD.

#### **13. Comment l'utilisateur peut-il savoir si le logiciel de calculateur est en cours de transfert via l'adaptateur USB to LAN ?**

- Si des données sont en cours de transfert via l'adaptateur USB to LAN, la LED de l'adaptateur USB to LAN reste allumée en vert – cela indique que la connexion via l'adaptateur est intacte – et la LED orange de l'adaptateur clignote. Le débit de données n'est pas indiqué par les LED.
- Par ailleurs, une barre de progression dans l'application XENTRY Diagnosis sur l'appareil de diagnostic indique la progression et la réussite du processus de programmation à l'utilisateur. Le progrès représenté par la barre de progression pendant la programmation peut stagner jusqu'à 30 minutes – et, dans les cas les plus extrêmes, jusqu'à 60 minutes – en particulier à 50 %, mais la programmation du calculateur continue en arrière-plan (des opérations d'installation internes sont effectuées au sein du calculateur) et ne doit donc pas être interrompue.

### **14. Qu'indiquent les deux LED sur l'adaptateur USB to LAN ?**

- La LED verte sur l'adaptateur USB to LAN reste allumée lorsqu'un câble LAN est branché sur l'adaptateur USB to LAN et que l'adaptateur est connecté avec son côté USB-C et qu'une connexion intacte est établie via l'adaptateur.
- La LED orange sur l'adaptateur USB to LAN clignote lorsque des données sont en cours de transfert.
- Le débit de données n'est pas indiqué par les LED.

### **15. Que peut faire l'utilisateur si le transfert du logiciel de calculateur ne fonctionne pas via l'adaptateur USB to LAN ?**

- En cas de défaut, il faut tenir compte des notifications et instructions dans l'application XENTRY Diagnosis sur le XENTRY Diagnosis Pad.
- L'utilisateur peut à tout moment choisir d'effectuer une programmation classique via l'OBD. En outre, l'adaptateur USB to LAN disposera d'une fonction d'autodiagnostic qui pourra être utilisée en branchant l'adaptateur sur l'appareil de diagnostic XENTRY afin de contrôler le bon fonctionnement de l'adaptateur.
- Si vous utilisez un appareil de diagnostic ne disposant pas de prise USB-C (par exemple le XENTRY Diagnosis Pad (Panasonic) du XENTRY Diagnosis Kit 3), il vous faut un adaptateur USB-A vers USB-C afin de pouvoir utiliser la fonction d'autodiagnostic de l'adaptateur USB to LAN.

### **16. Comment l'autodiagnostic de l'adaptateur USB to LAN fonctionne-t-il ?**

Afin de pouvoir effectuer l'autodiagnostic, l'adaptateur USB to LAN doit être branché dans l'appareil de diagnostic XENTRY et le câble LAN doit être branché d'un côté dans l'adaptateur USB to LAN et de l'autre dans le port LAN proche du véhicule qui doit également être utilisé pour la programmation du calculateur. L'autodiagnostic peut alors être lancé via ConfigAssist sur l'appareil de diagnostic XENTRY. Une fois le contrôle terminé, ConfigAssist indique si la connexion via l'adaptateur USB to LAN est intacte ou non.

### **17. La programmation du calculateur par adaptateur USB to LAN sera-t-elle à l'avenir la seule façon de programmer les calculateurs ?**

■ Non, la programmation du calculateur par adaptateur USB to LAN n'est qu'une alternative facultative à l'OBD pour les séries compatibles.

### **18. Les ateliers peuvent-ils également utiliser un adaptateur USB to LAN du commerce ?**

Un adaptateur USB to LAN du commerce peut fonctionner, mais sans aucune garantie. L'adaptateur bientôt proposé par Mercedes-Benz a été minutieusement testé et approuvé et est compatible avec l'unité de commande du véhicule. L'utilisation d'autres adaptateurs relève de la responsabilité de l'utilisateur. Mercedes-Benz ne peut fournir une assistance que pour son propre adaptateur.